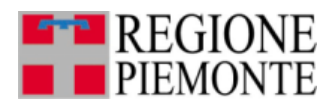

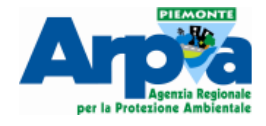

## **ERIKUS**

# **Manuale d'uso per il caricamento delle Fast**

## **Versione 1**

#### **rev 0**

Aggiornamento Giugno 2017

**A cura di:**

Erika Ceriana Mayneri (Regione Piemonte – Settore Sismico) Luca Lanteri, Rocco Pispico (Arpa Piemonte - Dipartimento Tematico Geologia e Dissesto) Per informazioni: sismico@regione.piemonte.it o [sigeo@arpa.piemonte.it](mailto:sigeo@arpa.piemonte.it)

> ARPA Piemonte - Dipartimento Tematico Geologia e Dissesto Regione Piemonte – Settore Sismico

Si informa che dopo aver consultato il manuale per chiarimenti e assistenza telefonica possono essere contattati i seguenti tecnici a seconda della problematica:

Erika Ceriana Mayneri – questioni procedurali e domande sull'applicativo - 3316982944 Stefano Campus – questioni procedurali e domande sull'applicativo - 3357771553 Rocco Pispico – problemi tecnici sull'applicativo o sul server - 3204381781 Luca Lanteri – problemi tecnici sull'applicativo o sul server - 3204381837

Questo documento è disponibile sotto Licenza [Creative Commons Attribuzione - Non commerciale](http://creativecommons.org/licenses/by-nc/4.0/) [4.0 Internazionale.](http://creativecommons.org/licenses/by-nc/4.0/) Significa che può essere riprodotto a patto di citare Regione Piemonte e Arpa Piemonte, di non usarlo per fini commerciali e di condividerlo con la stessa licenza.

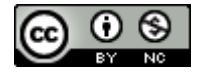

### Indice generale

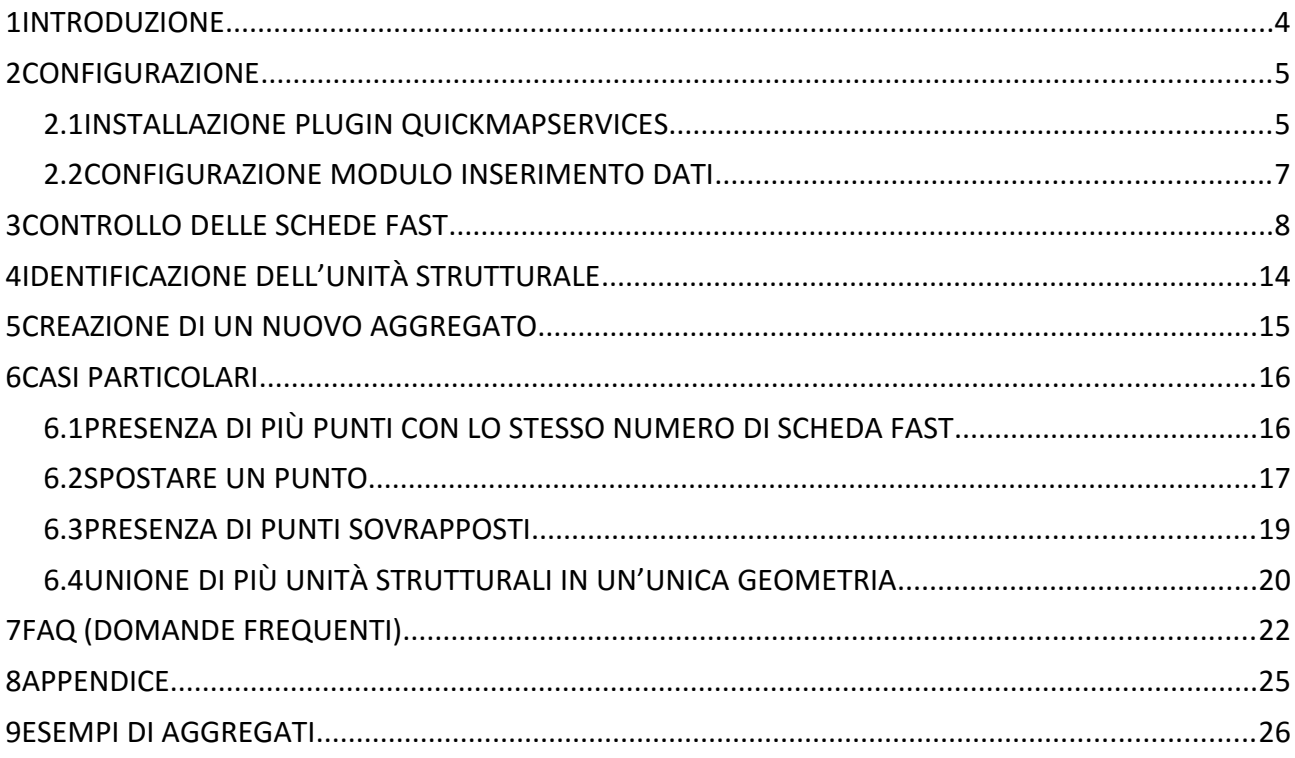

#### <span id="page-3-0"></span>**1 INTRODUZIONE**

Dopo l'evento sismico del 30/10/2016 è stata installata presso le sedi dei centri di Coordinamento Sovracomunale delle Regioni Marche, Lazio, Umbria e Abruzzo la versione di Erikus per l'informatizzazione delle schede Fast.

Sono presenti i seguenti layer :

- fast: layer puntuale su cui inserire le istanze;
- v fast princ: layer poligonale;
- aggregati: layer su cui modificare le geometrie degli aggregati o inserire nuovi aggregati ancora non presenti;
- catastale: layer con i dati catastali.

Dal mese di giugno si è strutturato il seguente iter procedurale per il caricamento delle schede Fast:

- le schede Fast vengono informatizzate nel programma Agitec presso la Struttura di Missione del Dipartimento di Protezione Civile a Rieti;
- l'Arpa Piemonte georeferenzia le schede fast inserite in Agitec collegandole con il dato catastale;
- i tecnici che operano sull'applicativo Erikus hanno il compito di verificare la corrispondenza dei dati inseriti nel database con la scheda Fast cartacea o in formato pdf e verificare la geometria dell'unità strutturale associata alla scheda.

#### <span id="page-4-1"></span>**2 CONFIGURAZIONE**

Dopo l'installazione del software e il caricamento nel disco C della cartella di Erikus è necessario eseguire alcune configurazioni.

#### <span id="page-4-0"></span>**2.1 INSTALLAZIONE PLUGIN QUICKMAPSERVICES**

Per poter utilizzare gli sfondi cartografici predefiniti è necessario installare il plugin QuickMapSesrvices:

- 1. aprire il menu plugins  $\rightarrow$  gestisci e installa plugin;
- 2. nella barra di ricerca in alto cercare quick;
- 3. selezionare il Plugin QuickMapSesrvices;
- 4. Premere il pulsante installa.

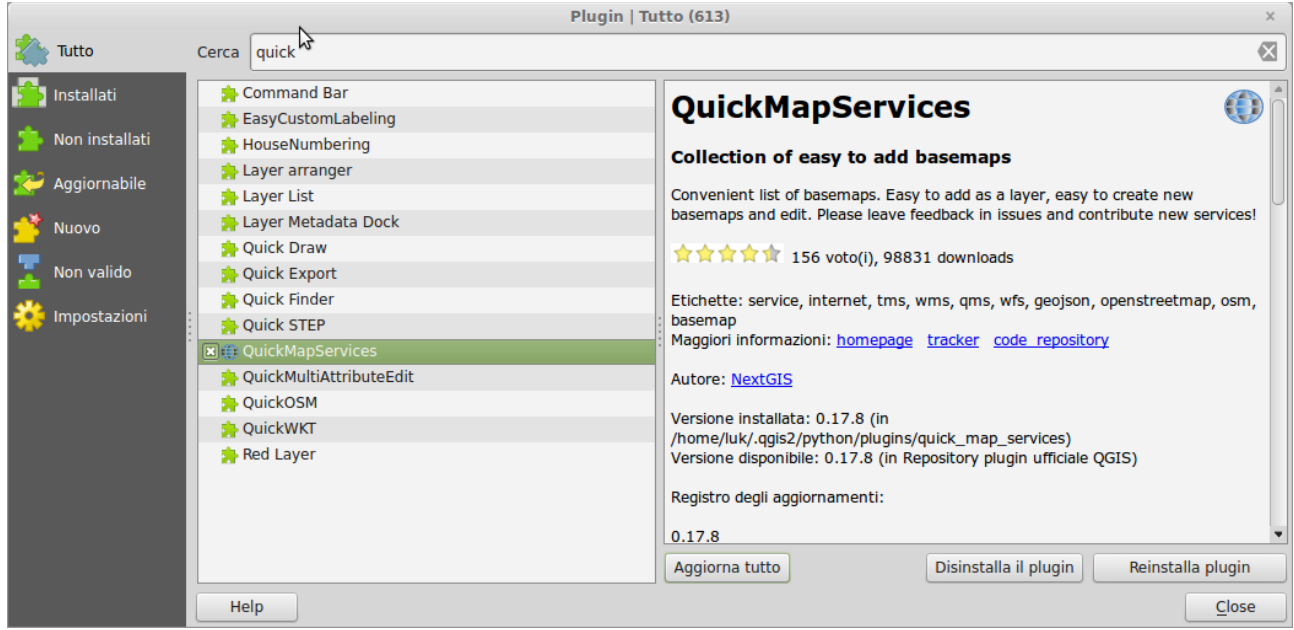

Dal menu principale, selezionare poi la voce *settings* come da figura

#### ERIKUS **Manuale caricamento dati Fast – versione 1**

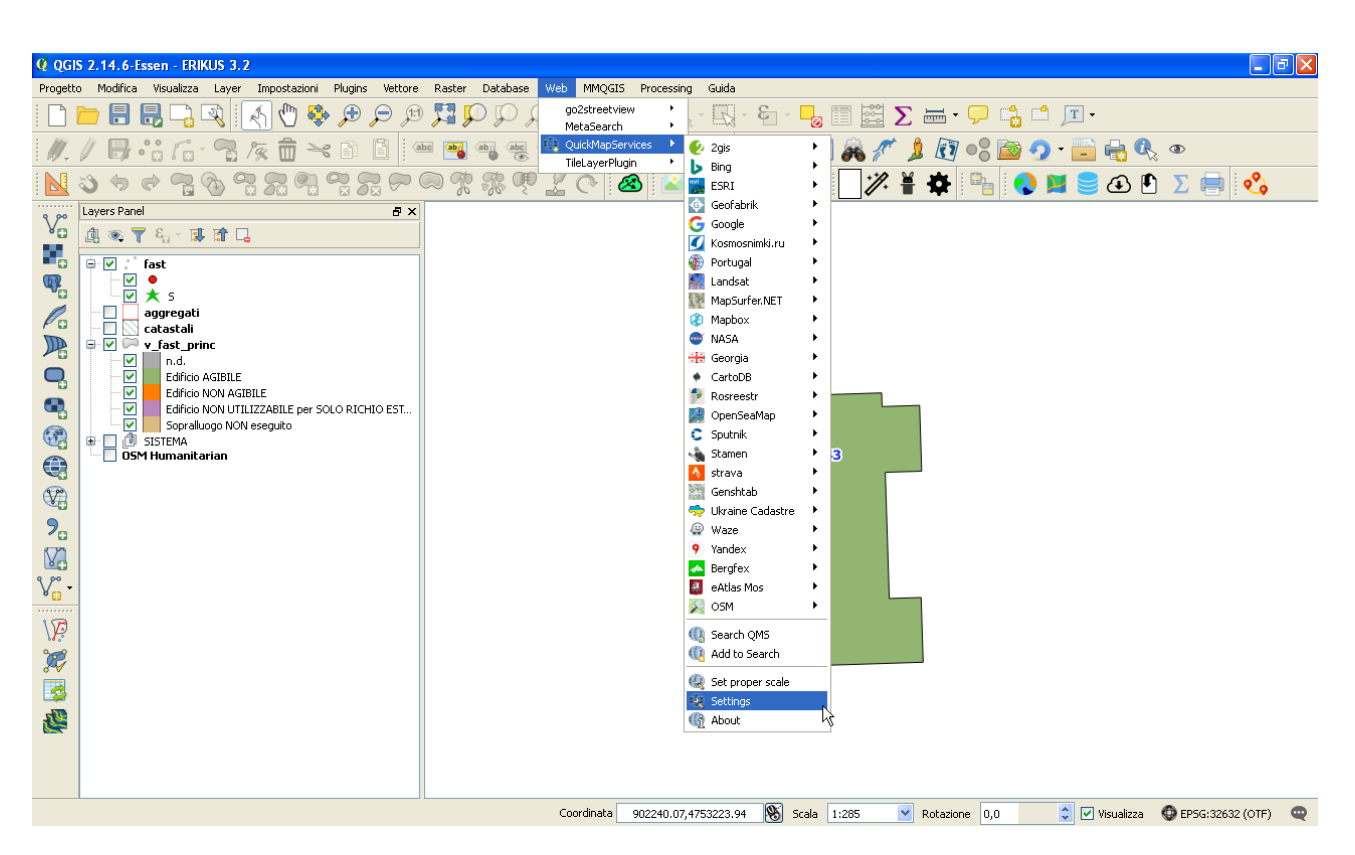

Selezionare poi *Get contributed pack* e una volta terminata l'installazione premere *Save.*

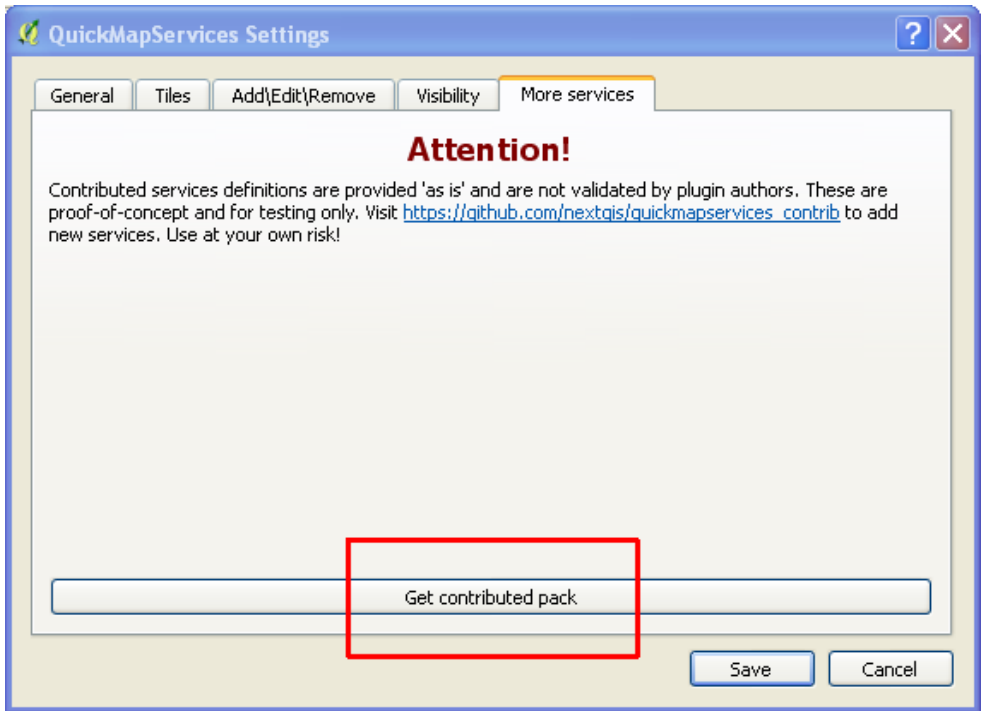

#### <span id="page-6-0"></span>**2.2 CONFIGURAZIONE MODULO INSERIMENTO DATI**

Qualora all'inserimento o consultazione della prima scheda Fast QGIS aprisse la finestra "Informazione Risultati" nella parte destra dello schermo al posto della maschera di inserimento dati è necessario nella stessa finestra impostare:

- 1. La spunta 'Apri modulo Automaticamente';
- 2. La modalita a '*layer* in uso'.

Chiudendo la finestra ed eseguendo l'inserimento/consultazione il modulo di inserimento verrà aperto correttamente.

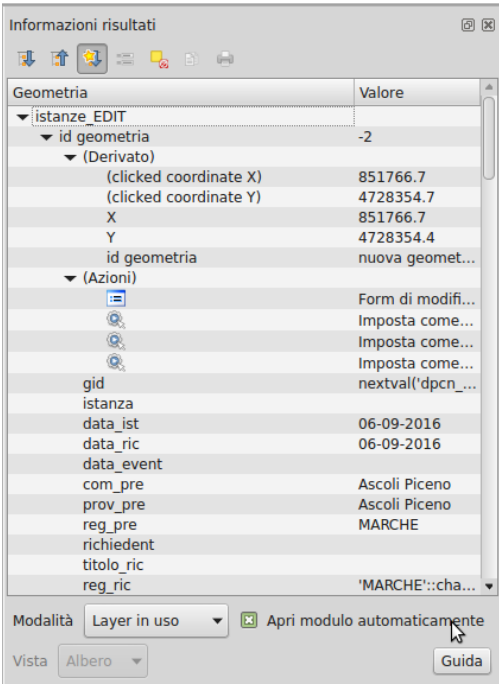

Nel caso il modulo fosse aperto con dimensioni ridotte sarà sufficiente ridimensionare la finestra trascinandone il bordo.

#### <span id="page-7-0"></span>**3 CONTROLLO DELLE SCHEDE FAST**

Per controllare le schede Fast che sono state inserite in Agitec e importate in Erikus bisogna seguire il seguente iter:

- 1. Selezionare il *layer* Fast;
- 2. attivare *l'editing* (se non già fatto in precedenza) utilizzando l'icona con la matita gialla (*attiva modifiche*);
- 3. selezionare lo strumento "*Informazioni elemento*";
- 4. cliccare sul punto in modo che si apra la maschera di inserimento dati;

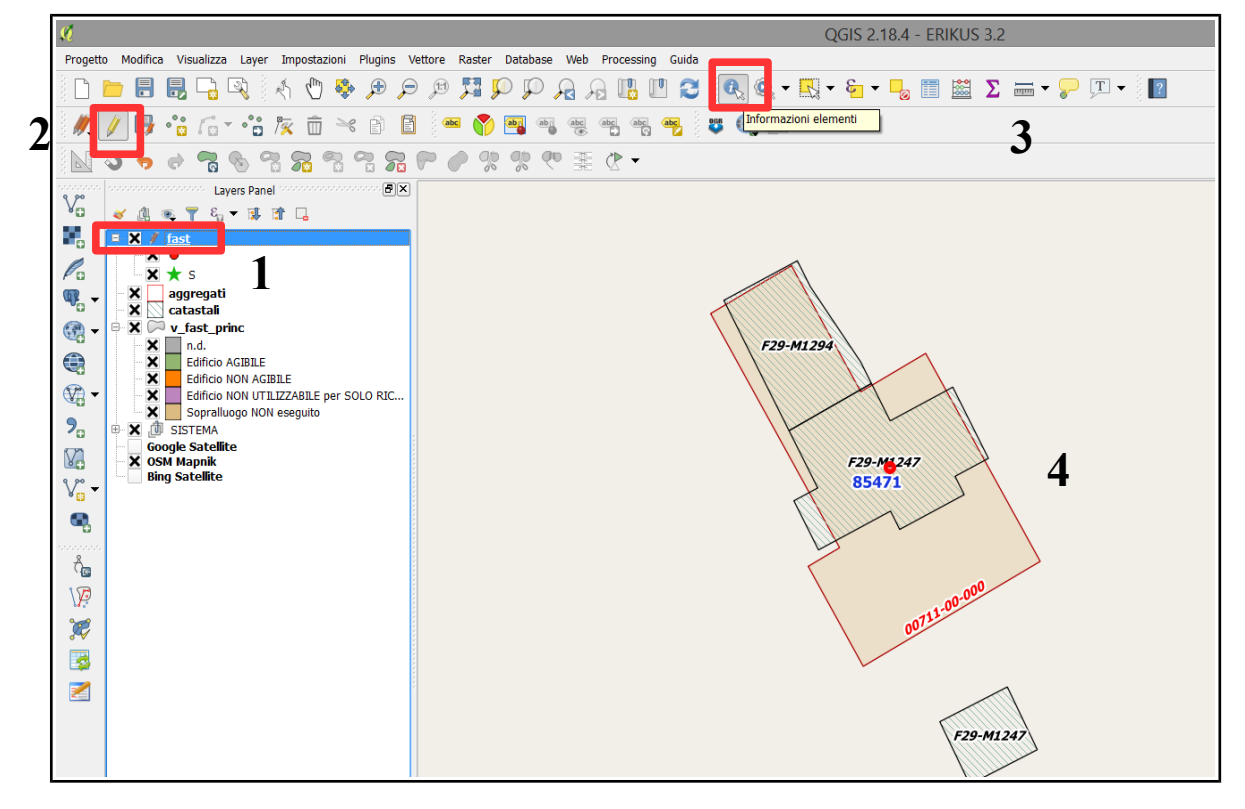

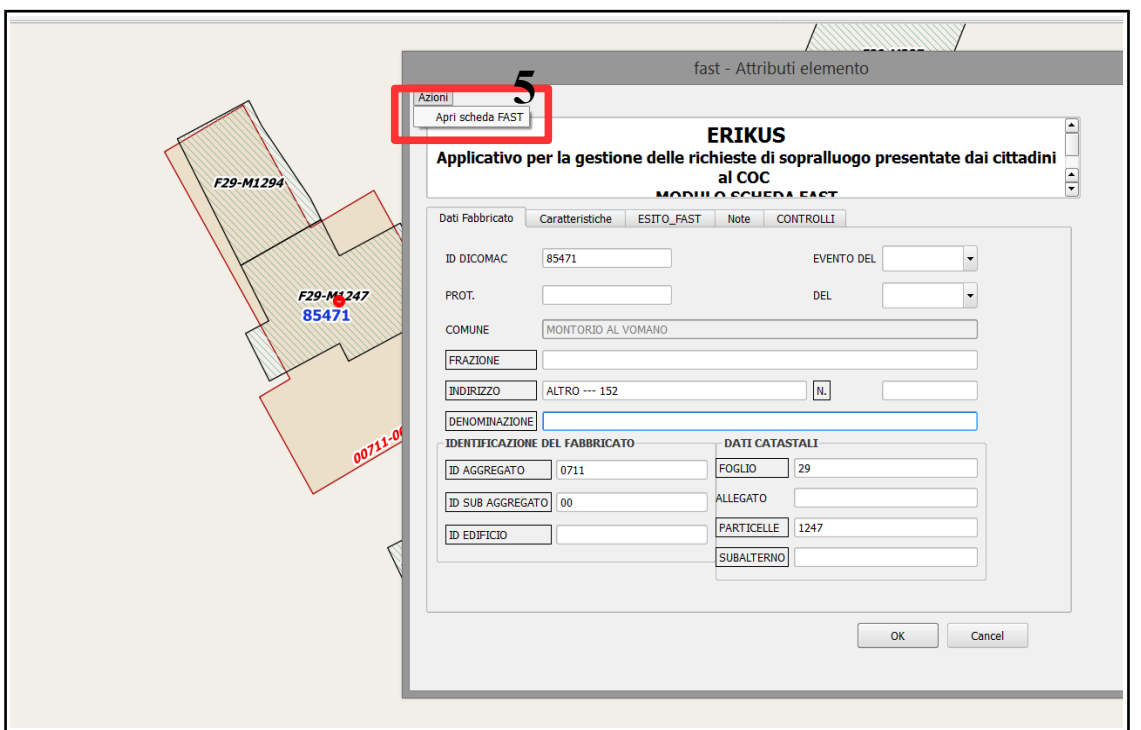

- 5. cliccare su *"Apri scheda FAST"* per aprire la scheda Fast in formato .pdf.
- 6. controllare i dati presenti nelle varie folder nella mascherina con la scheda Fast in formato .pdf.

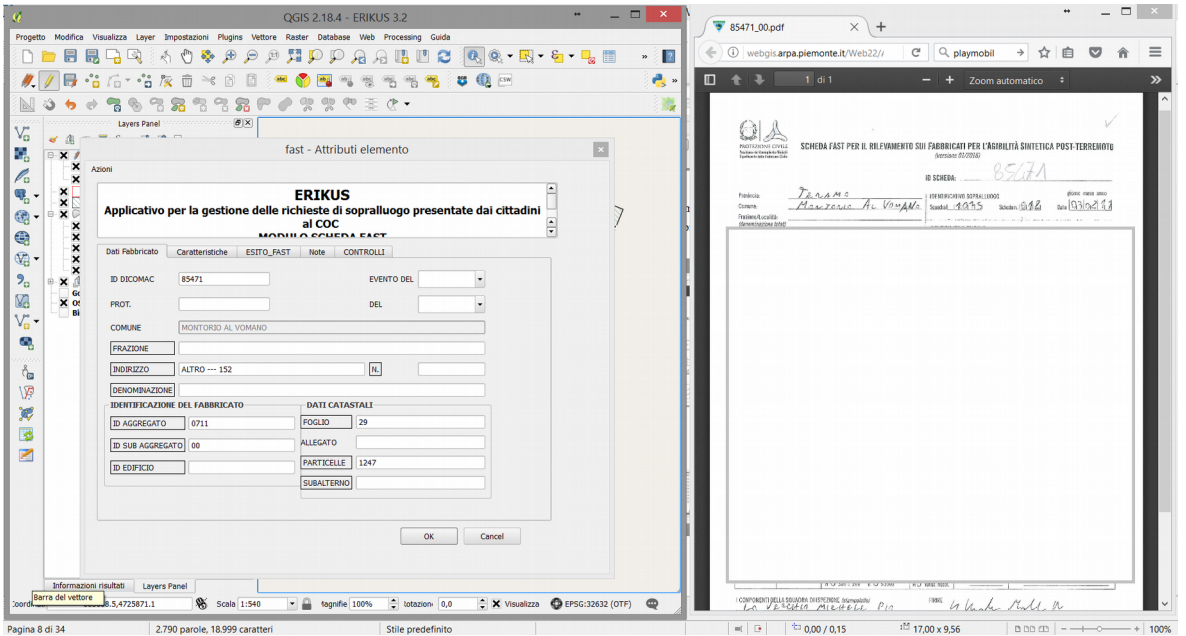

7. Nell'ultima folder relativa ai *"Controlli" bisogna indicare:* 

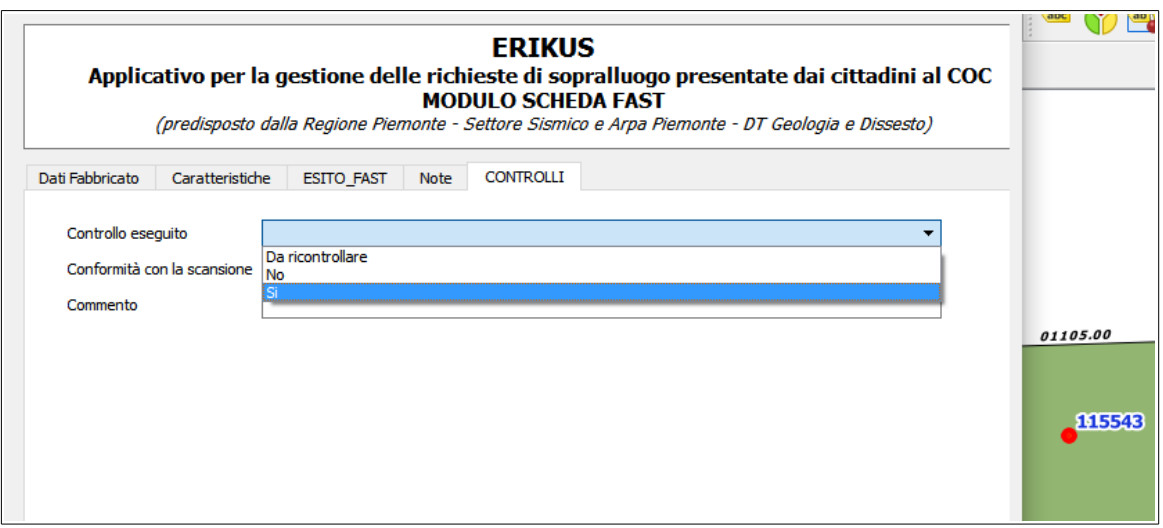

Controllo eseguito:

- indicare *"Da ricontrollare"* se si sono riscontrate difformità sostanziali tra la scheda in .pdf e i dati inseriti in Erikus oppure non si è riusciti a localizzare la scheda (indicare sempre il motivo nel commento) o situazioni anomale;
- indicare *"No"* se non si sono verificati i dati inseriti in Erikus con la scheda in .pdf (la scheda presenta il simbolo del puntino rosso);
- indicare *"Si"* se si è verificata la conformità dei dati inseriti in Erikus con la scheda in .pdf (la scheda presenta il simbolo della stellina verde);

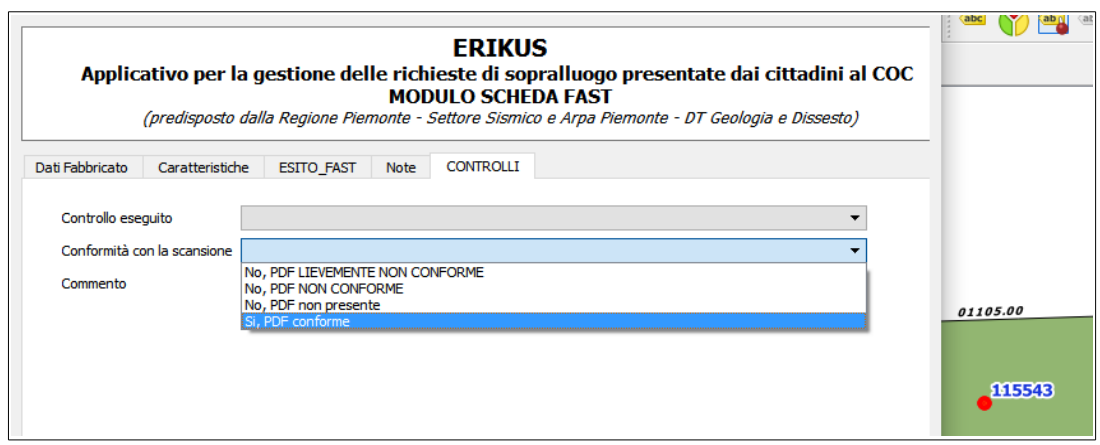

Conformità con la scansione:

- indicare *"No, PDF lievemente non conforme"* se si sono riscontrate alcune difformità tra la scheda in .pdf e i dati inseriti in Erikus (specificare nel commento);
- indicare *"No, PDF non conforme"* se si sono riscontrate difformità sostanziali tra la scheda in .pdf e i dati inseriti in Erikus in modo che non si può interpretare correttamente la scheda (specificare nel commento);
- indicare *"No, PDF non presente"* se all'apertura dell'allegato si presenta un messaggio d'errore;
- indicare *"Si, PDF conforme"*se i dati inseriti in Erikus sono conformi con la scheda in .pdf;

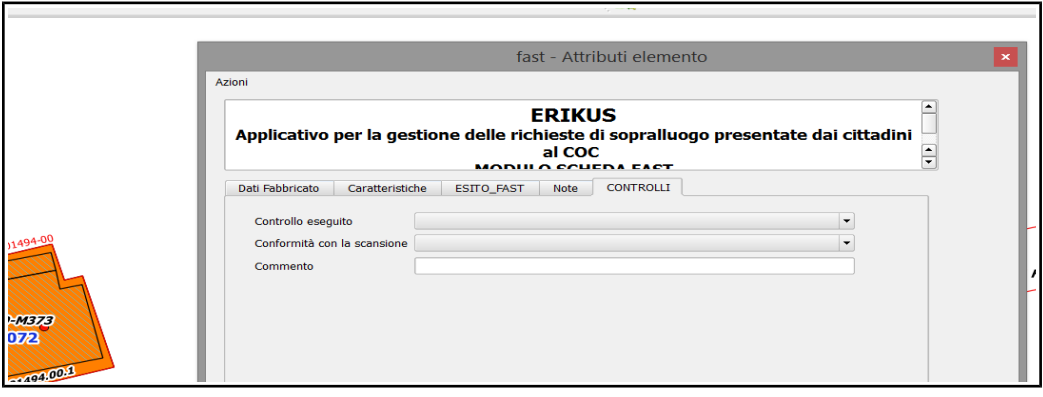

Commento:

- indicare le non conformità riscontrate tra i dati inseriti in Erikus e la scheda in .pdf (ad esempio: **manca il numero di piani** oppure **manca il sistema costruttivo**….);
- 8. Controllata la scheda, premendo sul tasto "ok" e poi salvando o cliccando sulla matita gialla il punto diventerà una stellina, cioè la scheda è stata controllata.
- 9. Selezionare il *layer Aggregati*;
- 10. attivare *l'editing* (se non già fatto in precedenza) utilizzando l'icona con la matita gialla (*attiva modifiche*);
- 11. selezionare lo strumento "*Informazioni elemento*";
- 12. cliccare sul punto in modo che si apra la maschera di inserimento dati e modificare i dati in corrispondenza del campo ID subaggegato e ID edificio.

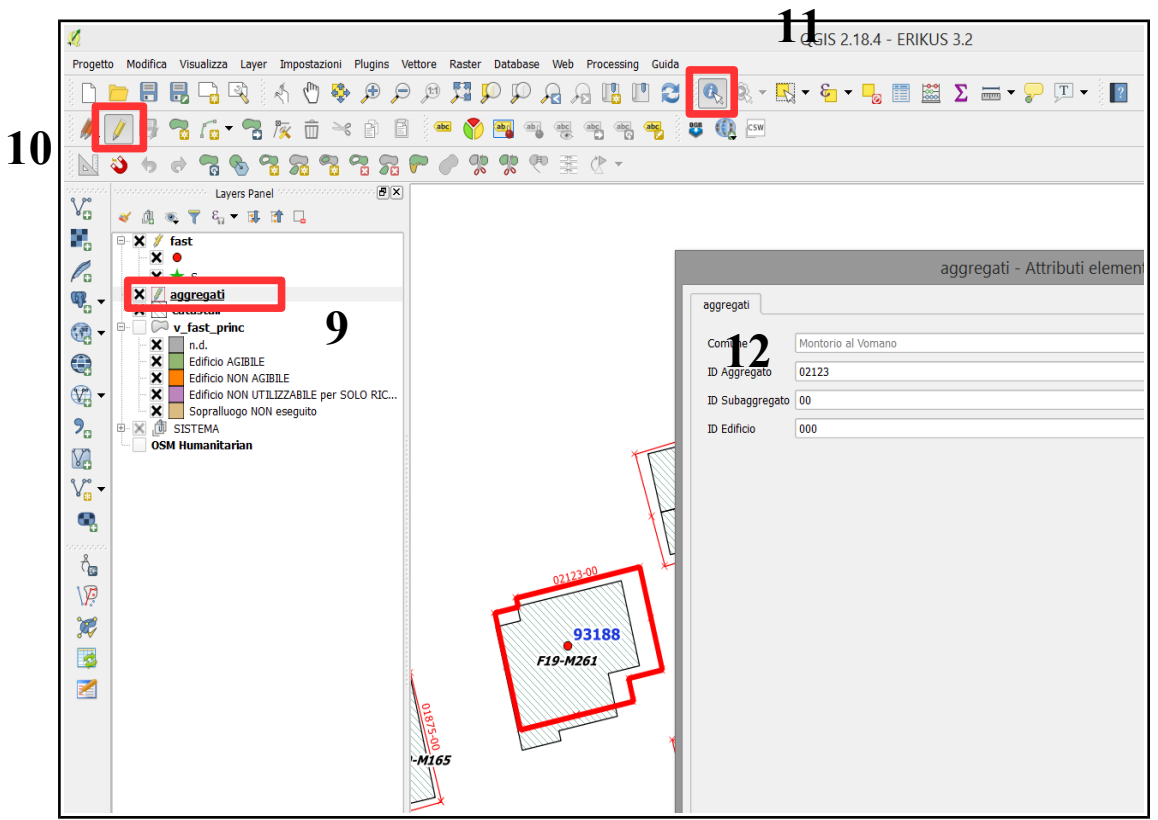

Per velocizzare il controllo dei dati si consiglia di impostare il filtro nel layer aggregati, catastale, v\_fast e FAST con il nome del Comune:

- 1. Selezionare il *layer Aggregati*;
- 2. Tasto destro Filtro;
- 3. impostare la query per esempio per il comune di Montorio al Vomano: "comune" ilike 'MONTORIO AL VOMANO'

(nel caso nel nome del comune vi sia un apostrofo bisognerà scrivere il nome con doppio apostrofo)

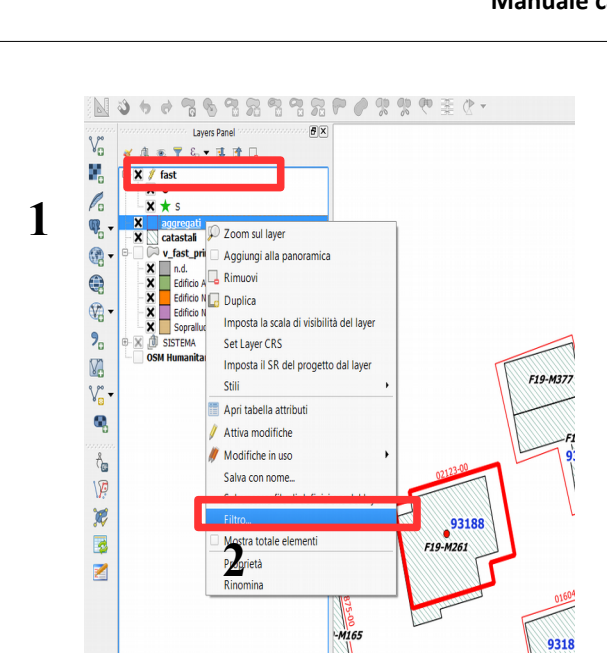

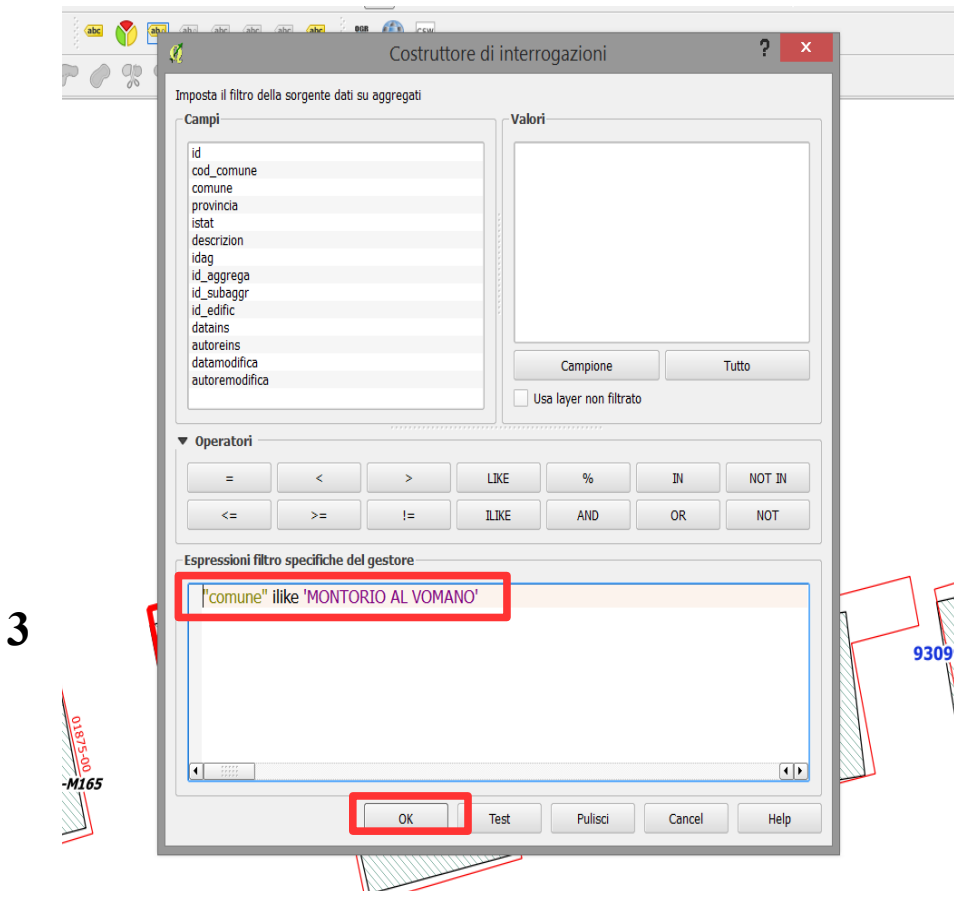

#### <span id="page-13-0"></span>**4 IDENTIFICAZIONE DELL'UNITÀ STRUTTURALE**

Dopo la verifica della conformità dei dati inseriti in Erikus con la scheda in .pdf bisogna verificare la geometria dell'aggregato come indicato dalle squadre dei rilevatori nella scheda Fast. È necessario seguire la seguente procedura:

- 1. Selezionare il layer *aggregati*;
- 2. attivare l'editing (se non già fatto in precedenza) utilizzando l'icona con la matita gialla (*attiva modifiche*);
- 3. selezionare lo strumento "*spezza elemento*"; qualora non sia attiva la barra degli strumenti di editing avanzato lo strumento "s*pezza elemento*" può essere selezionato dal menu "*Modifica*".

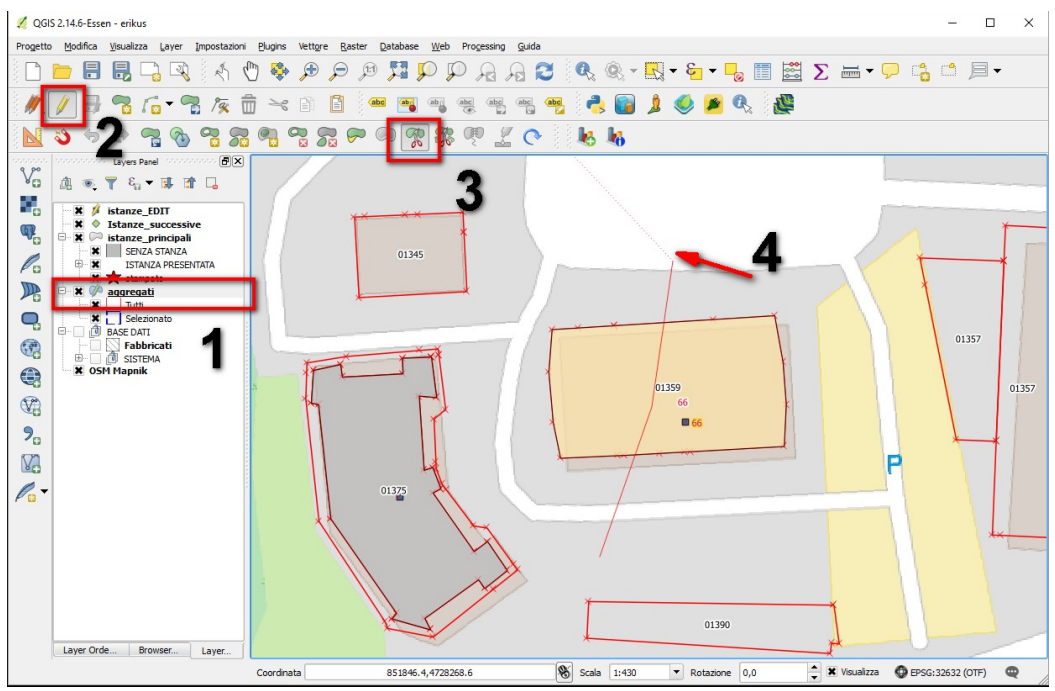

4. disegnare una riga lungo l'elemento da spezzare partendo dall'esterno dell'aggregato e terminando all'esterno sul lato opposto (per terminare l'editing fare click con il tasto destro).

Dopo aver salvato il *layer* la porzione non interessata verrà automaticamente nascosta.

#### <span id="page-14-0"></span>**5 CREAZIONE DI UN NUOVO AGGREGATO**

Qualora l'aggregato strutturale non sia presente è possibile crearne uno nuovo con la seguente procedura:

- 1. Selezionare il *layer aggregati*;
- 2. attivare l'editing (se non già fatto in precedenza) utilizzando l'icona con la matita gialla (*attiva modifiche*);
- 3. selezionare lo strumento "*aggiungi elemento*";
- 4. disegnare il poligono con la forma desiderata (per terminare l'editing fare click con il tasto destro);

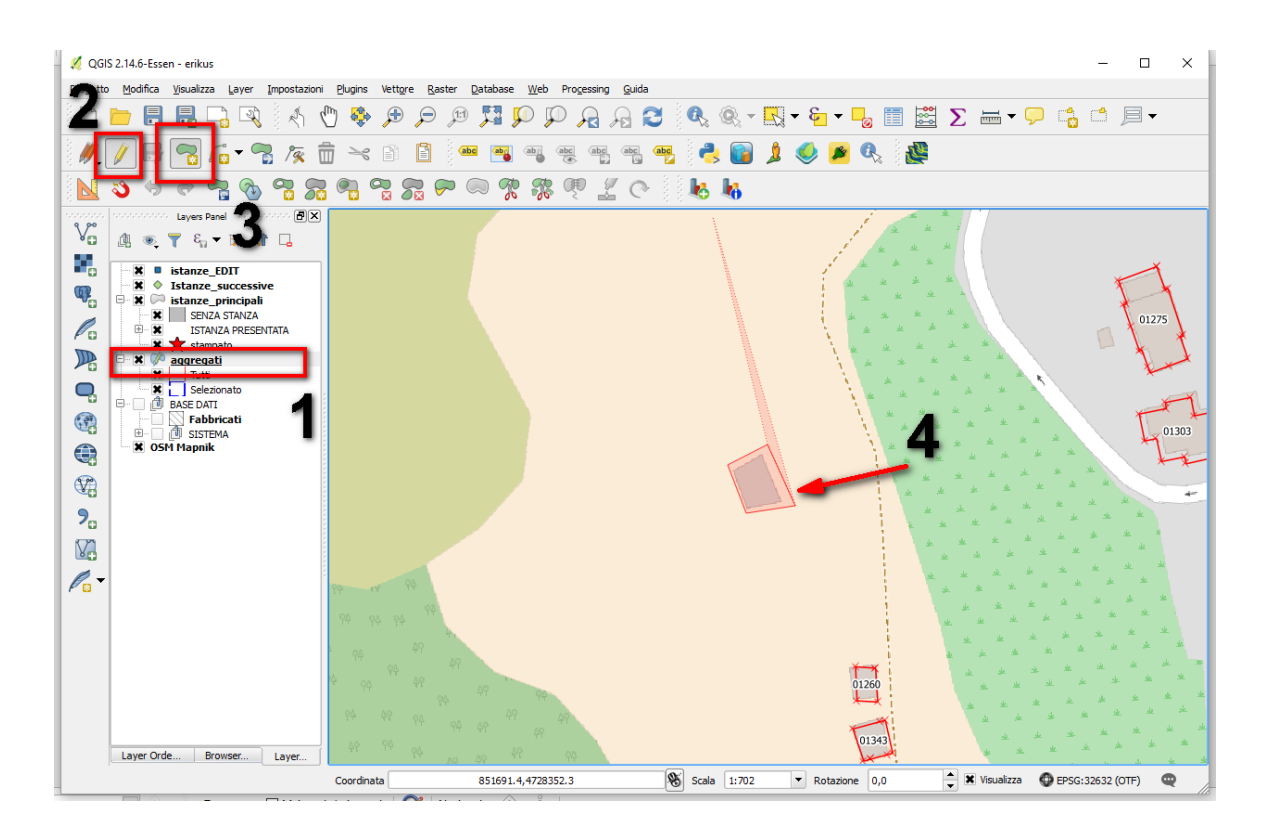

5. dalla maschera assegnare il nuovo ID\_AGGREGATO utilizzando l'id dell'aggregato più vicino e aggiungendo il sub\_id 51 (cfr. Manuale Scheda AeDES).

È anche possibile selezionare la particella catastale fare copia (CTRL+C) e successivamente fare incolla (CTRL+V) nel layer degli aggregati. In ogni caso compilare i campi comune, id aggregato, id subaggregato e id edificio.

#### <span id="page-15-1"></span>**6 CASI PARTICOLARI**

#### <span id="page-15-0"></span>**6.1 PRESENZA DI PIÙ PUNTI CON LO STESSO NUMERO DI SCHEDA FAST**

Se sulla mappa compaiono più punti con lo stesso numero di ID scheda Fast seguire la seguente procedura:

- 1. Selezionare il *layer* Fast;
- 2. attivare *l'editing* (se non già fatto in precedenza) utilizzando l'icona con la matita gialla (*attiva modifiche*);
- 3. selezionare lo strumento "Seleziona le geometrie" e cliccare sui punti con lo stesso numero di ID scheda Fast
- 4. selezionare lo strumento "Elimina geometria" in modo che rimanga solo una geometria.
- 5. Seguire la procedura di controllo della scheda Fast riportata al punto 3.

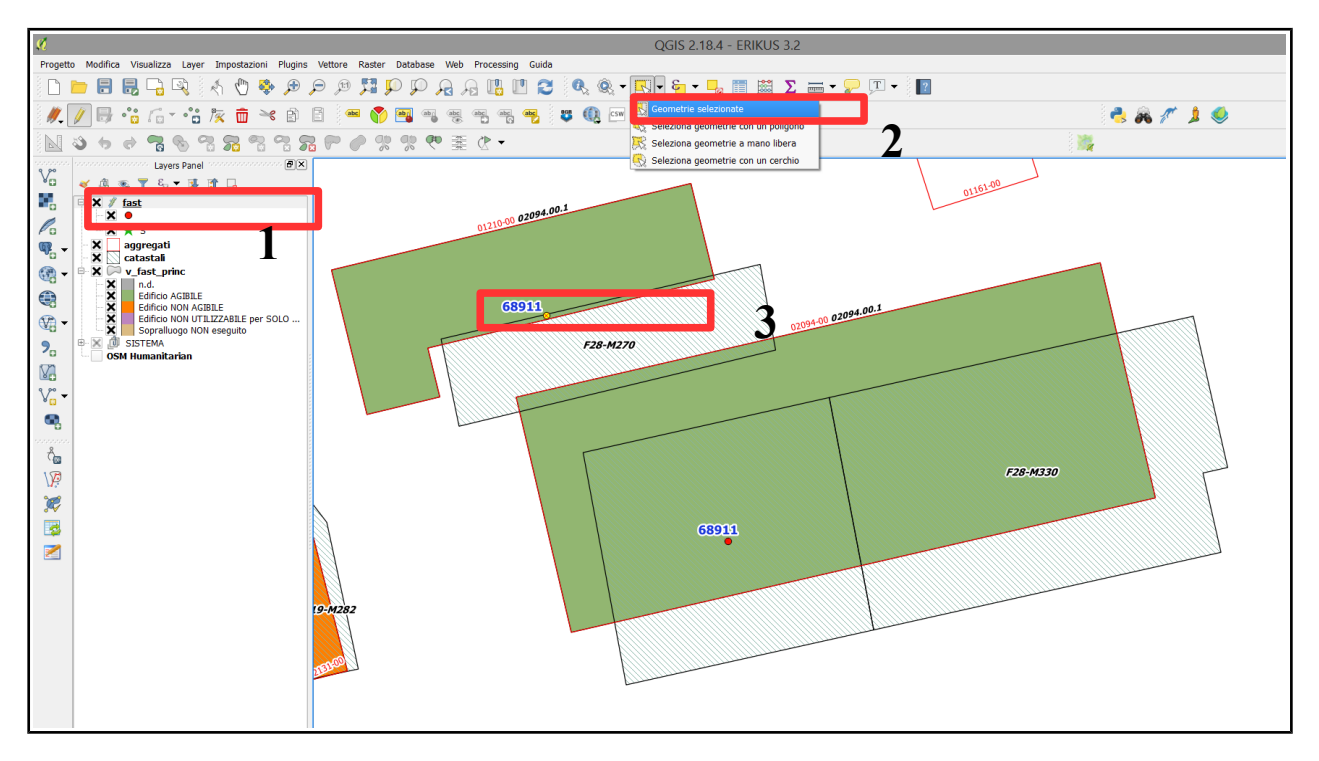

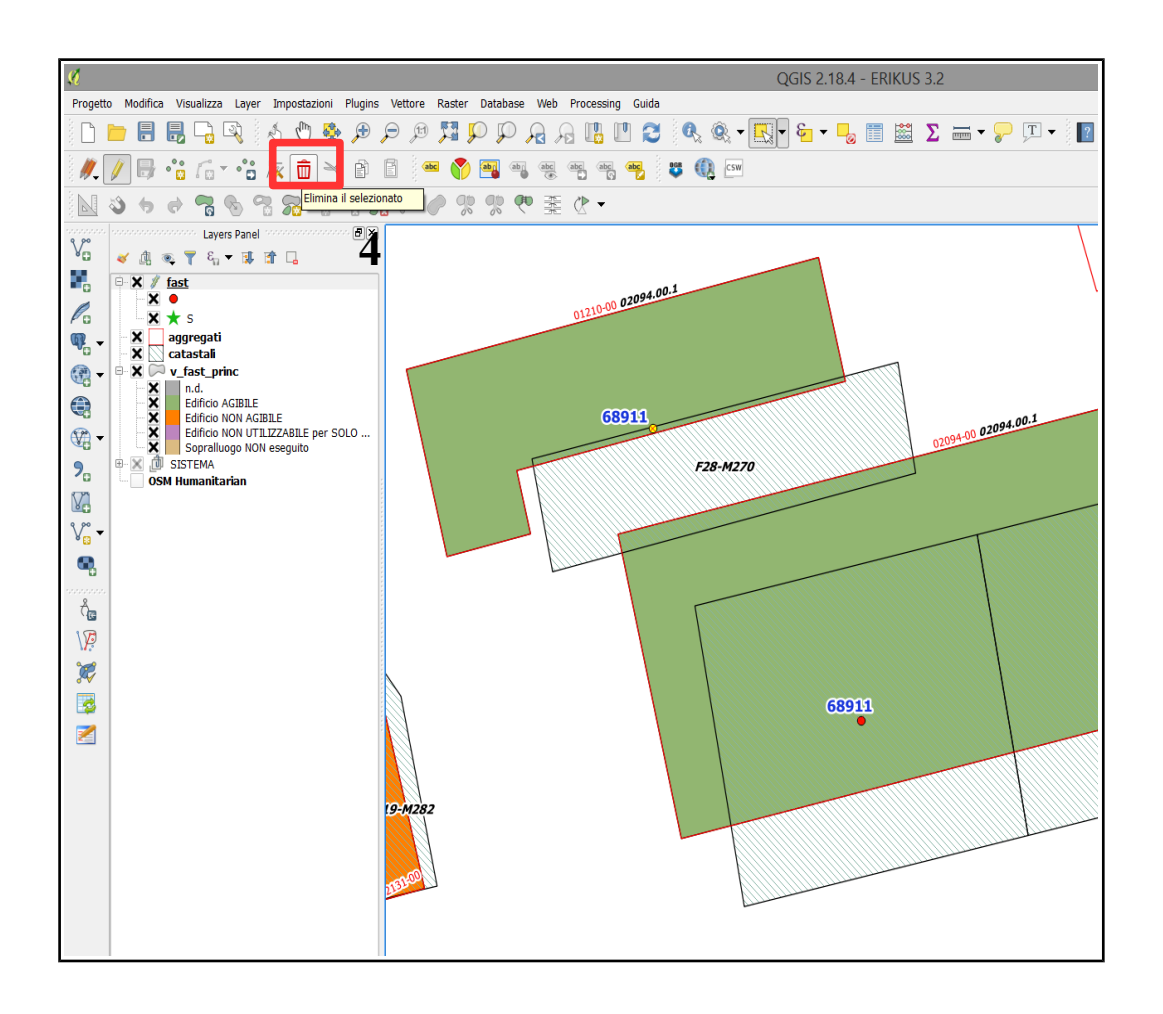

#### <span id="page-16-0"></span>**6.2 SPOSTARE UN PUNTO**

Se bisogna spostare il punto della scheda Fast in un'altra posizione seguire la seguente procedura:

- 1. Selezionare il *layer* Fast;
- 2. attivare *l'editing* (se non già fatto in precedenza) utilizzando l'icona con la matita gialla (*attiva modifiche*);
- 3. selezionare lo strumento "Seleziona le geometrie" e cliccare sul punto
- 4. selezionare"Sposta geometria" e trascinare la geometria nella posizione corretta.

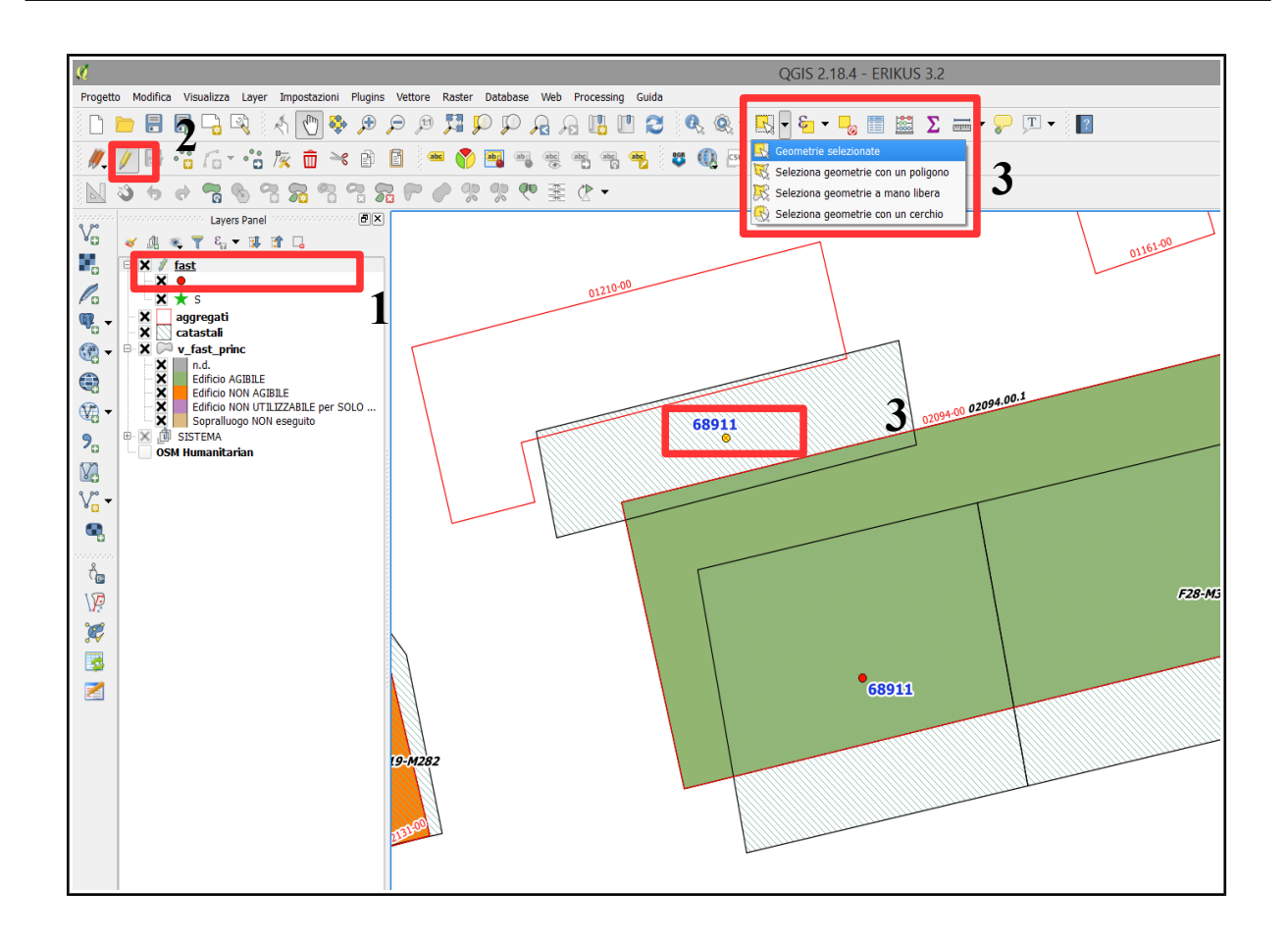

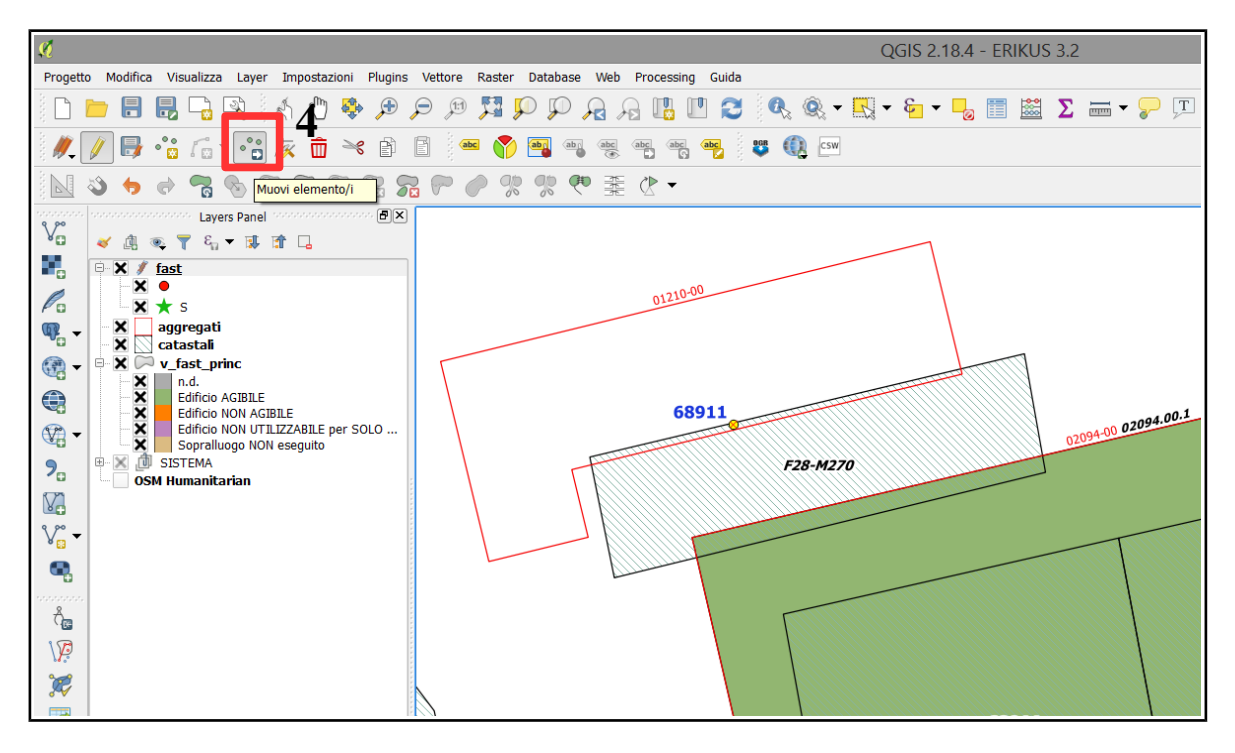

#### <span id="page-18-0"></span>**6.3 PRESENZA DI PUNTI SOVRAPPOSTI**

Se si trovano dei punti sovrapposti e perciò non si apre la maschera di inserimento dati ma compare il seguente menù a tendina:

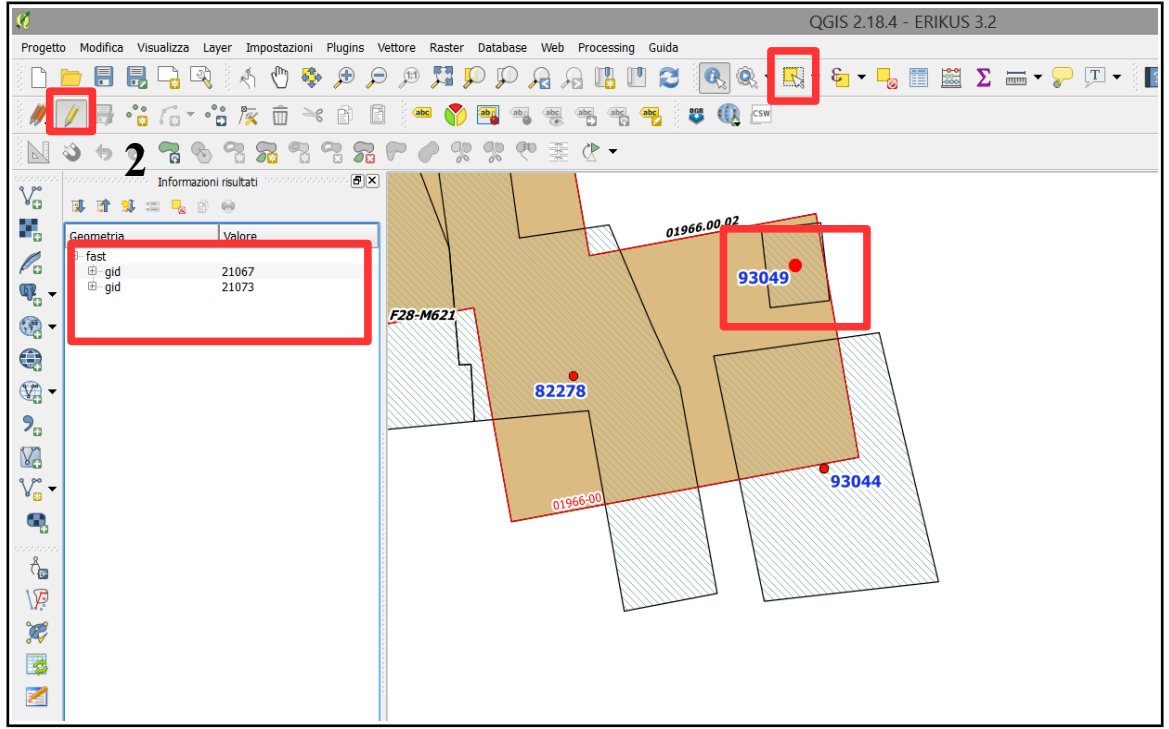

- 1. Selezionare il *layer* Fast;
- 2. attivare *l'editing* (se non già fatto in precedenza) utilizzando l'icona con la matita gialla (*attiva modifiche*);
- 3. selezionare lo strumento "Seleziona le geometrie"
- 4. selezionare lo strumento "Sposta geometria" e trascinare la geometria nella posizione corretta.

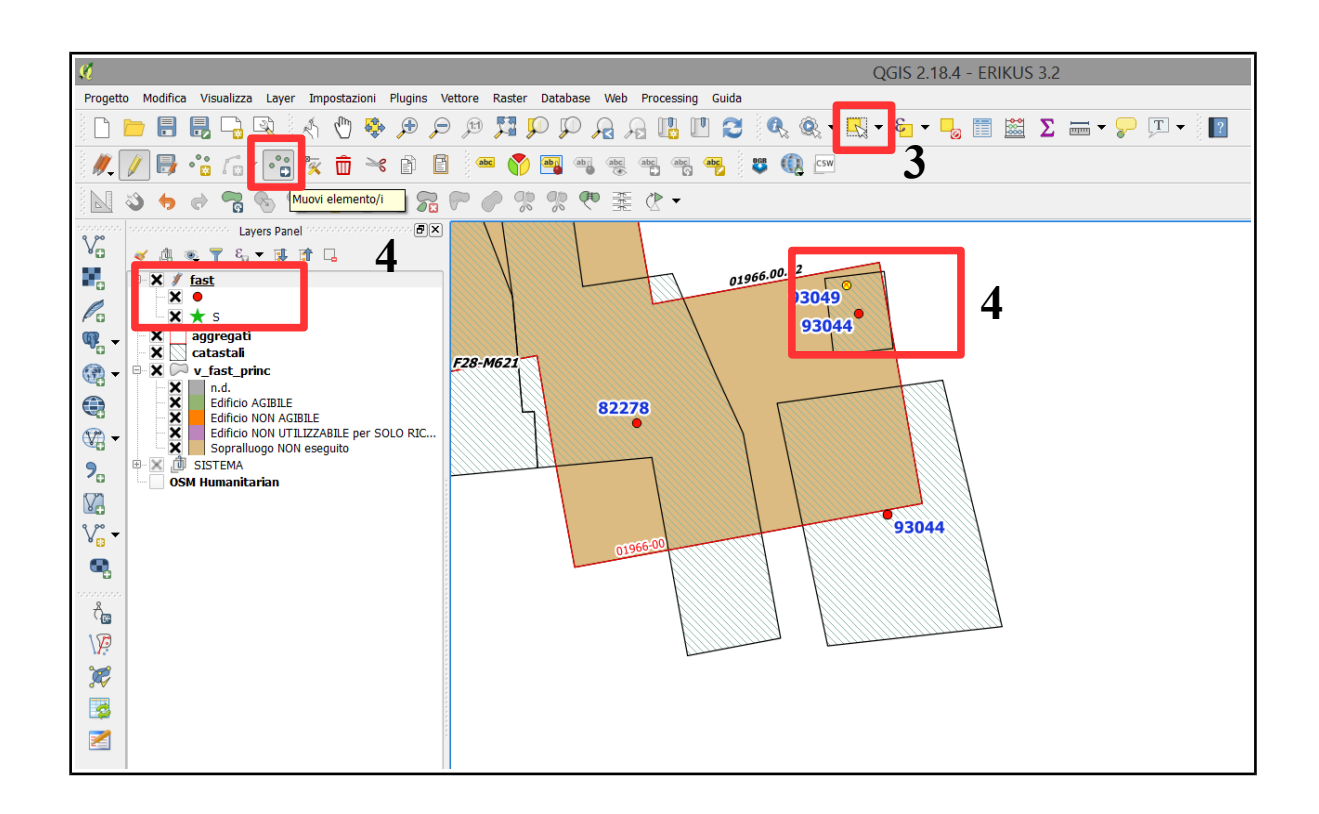

#### <span id="page-19-0"></span>**6.4 UNIONE DI PIÙ UNITÀ STRUTTURALI IN UN'UNICA GEOMETRIA**

Qualora le unità strutturali identificate in fase preliminare dovessero essere riunite in un'unica unità strutturale è possibile riunirle con la seguente procedura:

- 1. selezionare il layer aggregati ed assicurarsi di essere in editing;
- 2. selezionare lo strumento "Seleziona le geometrie";
- 3. tracciare un rettangolo che comprenda le geometrie da unire;
- 4. selezionare lo strumento "Unisci" (qualora non sia attiva la barra degli strumenti di editing avanzato lo strumento "Unisci" può essere selezionato dal menu "Modifica").

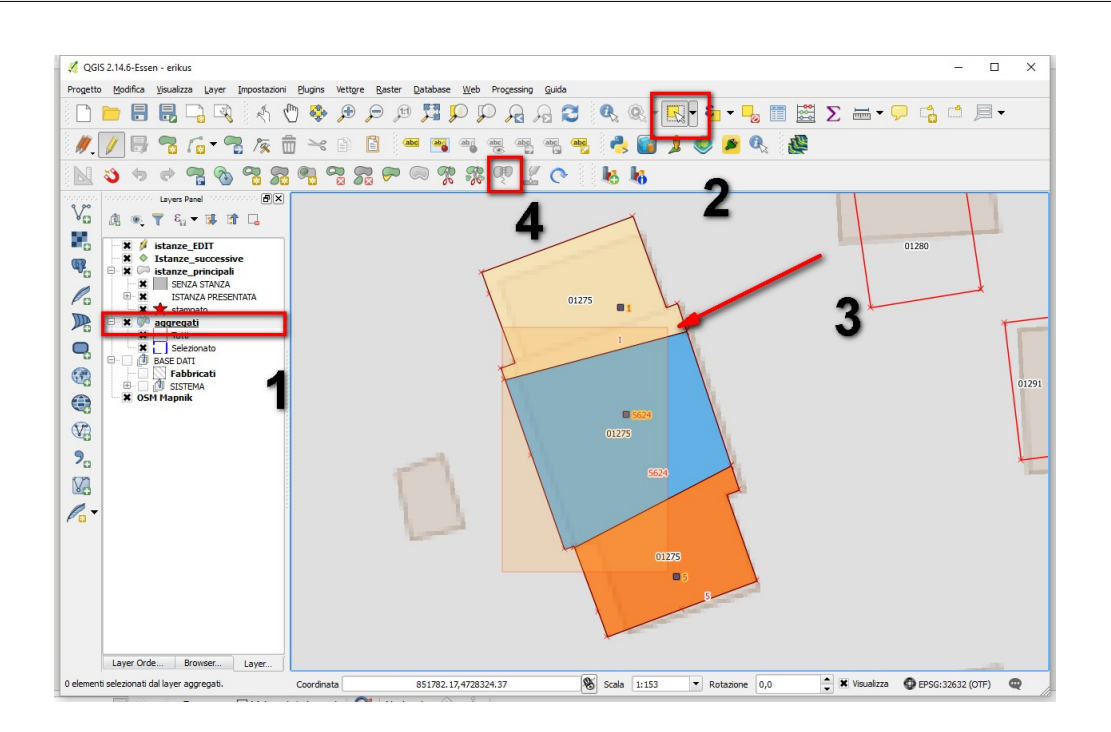

#### 1. all'apertura della maschera premere OK.

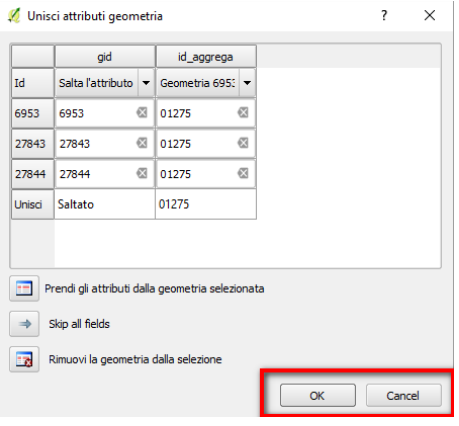

#### <span id="page-21-0"></span>**7 FAQ (DOMANDE FREQUENTI)**

1. *Quando inserisco o consulto una scheda si apre la finestra 'informazioni risultati' al posto del modulo inserimento dati*.

SOLUZIONE:

A) confronta il paragrafo [2.2](#page-6-0) del presente manuale;

B) ci sono due istanze sovrapposte. In questo caso seguire la procedura:

- selezionare lo strumento 'Seleziona Geometrie
- selezionare le geometrie sulla mappa;
- aprire la tabella attributi;
- utilizzare il pulsante 'muovi selezione in alto per evidenziare le geometrie selezionate;
- selezionare la geometria da eliminare cliccando sul bordo sinistro della tabella;
- eliminare la geometria duplicata con l'icona rossa del cestino.
- 3. *Dopo aver inserito un punto non si evidenza automaticamente l'aggregato sottostante*  SOLUZIONE:
	- Perché l'associazione automatica funzioni è necessario che tutti i layer siano stati salvati. Verificare che non ci siano layer in editing non salvati (la matita vicino al layer è di colore rosso). Salvare tutte le modifiche.

**DENLROPE** 

#### 4. *Non funzionano le basi cartografiche (openstreetmap o ortofoto)*

SOLUZIONE:

- Perché le basi cartografiche di default funzionino è necessario che il PC sia connesso a internet. Verificare la connessione
- Verificare di aver eseguito correttamente la fase di configurazione

#### 6*. Come fare una selezione sulla base del foglio e particelle*

SOLUZIONE:

- selezionare "ed\_catastale"
- aprire la tabella con "Apri tabella attributi"
- cliccare su "Seleziona elementi usando un'espressione"

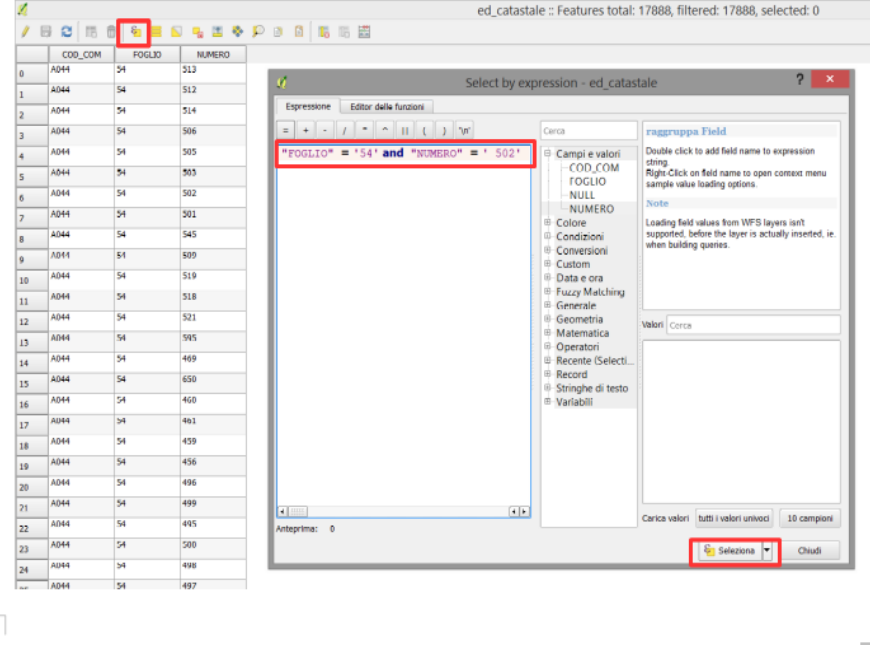

• digitare per esempio "FOGLIO" = '30' AND "NUMERO" = '100'

Per evidenziare gli elementi selezionati cliccare su "Muovi selezione in alto". Per vedere gli elementi selezionati in mappa cliccare su "Zoom mappa alle righe selezionate".

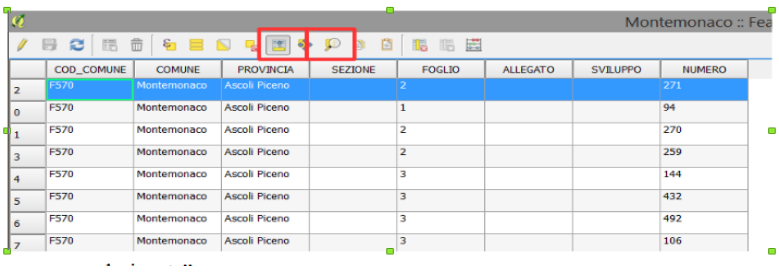

#### <span id="page-24-0"></span>**8 APPENDICE**

Lo schema riepiloga sinteticamente le possibili situazioni aggregato/sub aggregato/ unità strutturale che possono essere indicate nella scheda AEDES.

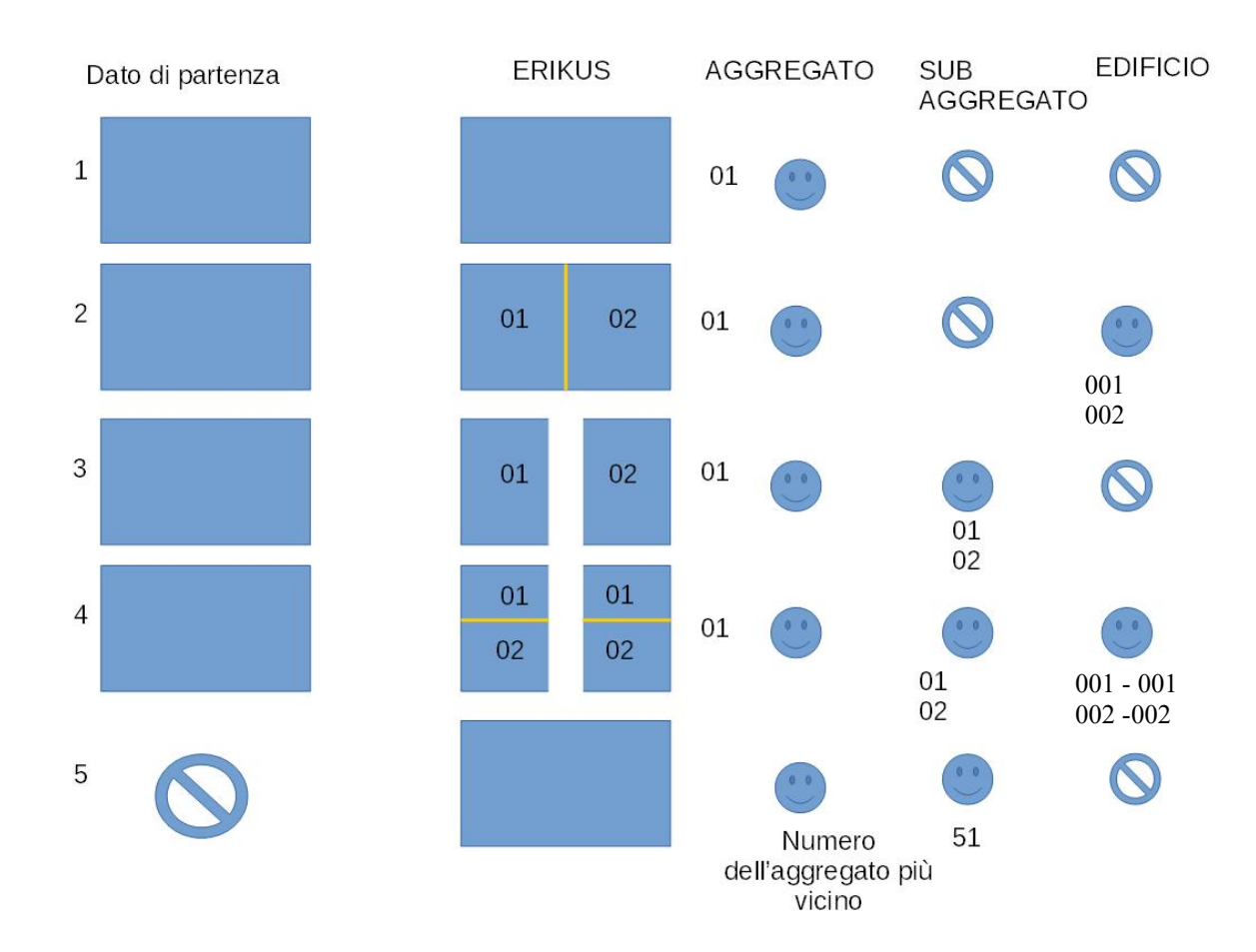

#### <span id="page-25-0"></span>**9 ESEMPI DI AGGREGATI**

A titolo di esempio vengono riportati alcuni esempi di di aggregati e unità strutturali Caso 1: aggregato strutturale coincidente con un'unità strutturale

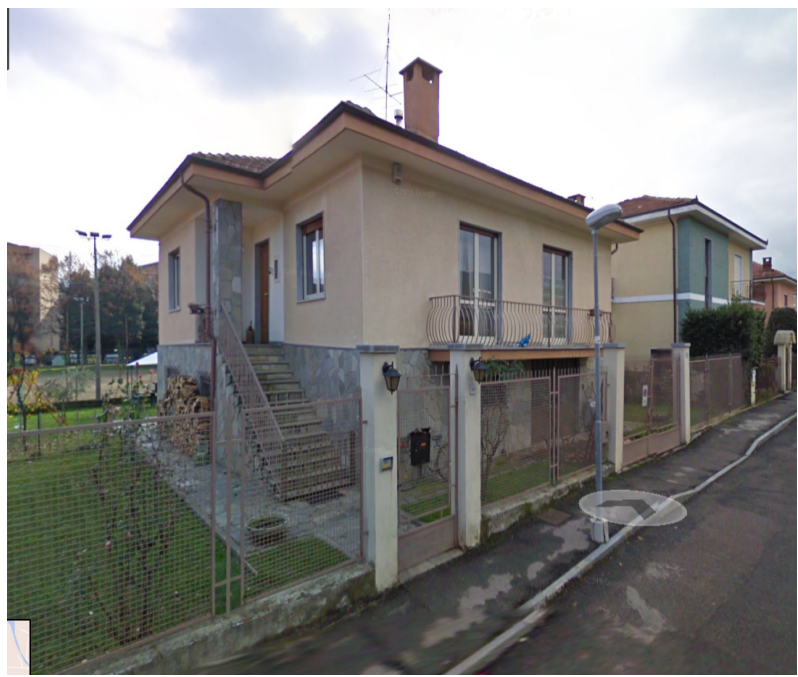

Caso 2: aggregato strutturale suddiviso in due unità strutturali

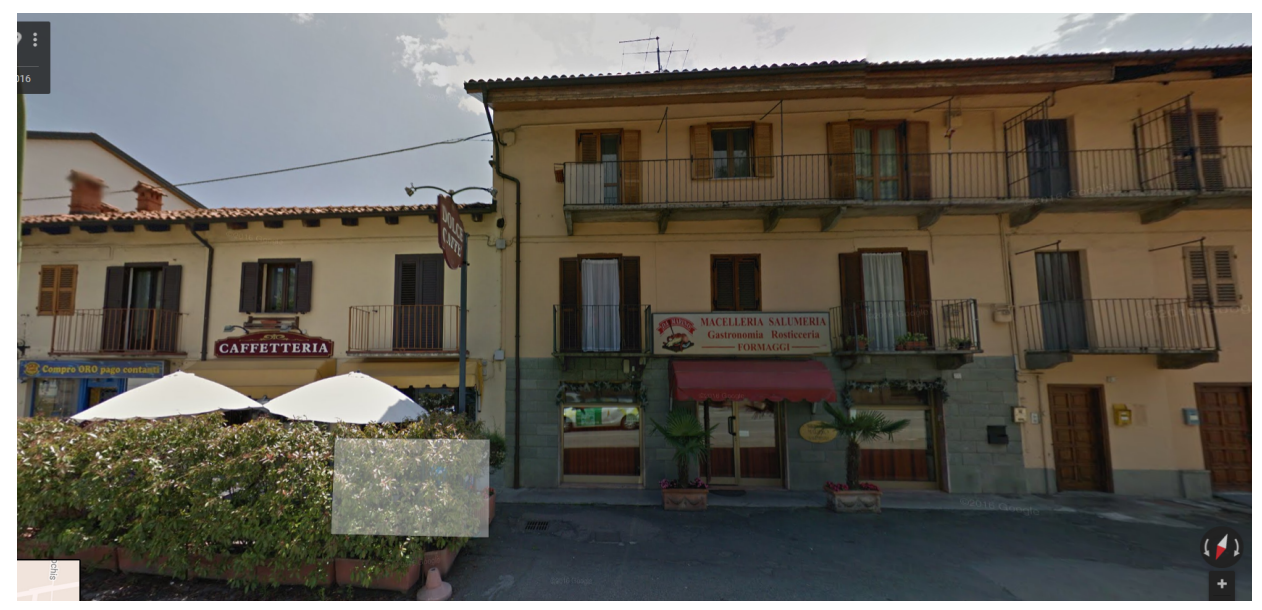

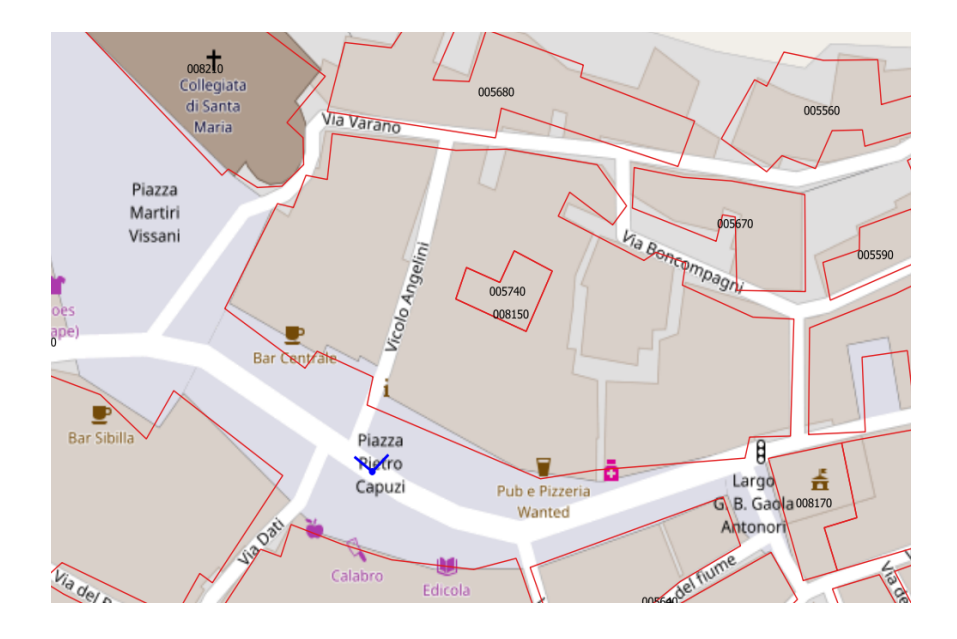

#### Caso 3: aggregato strutturale suddiviso in due sub aggregati

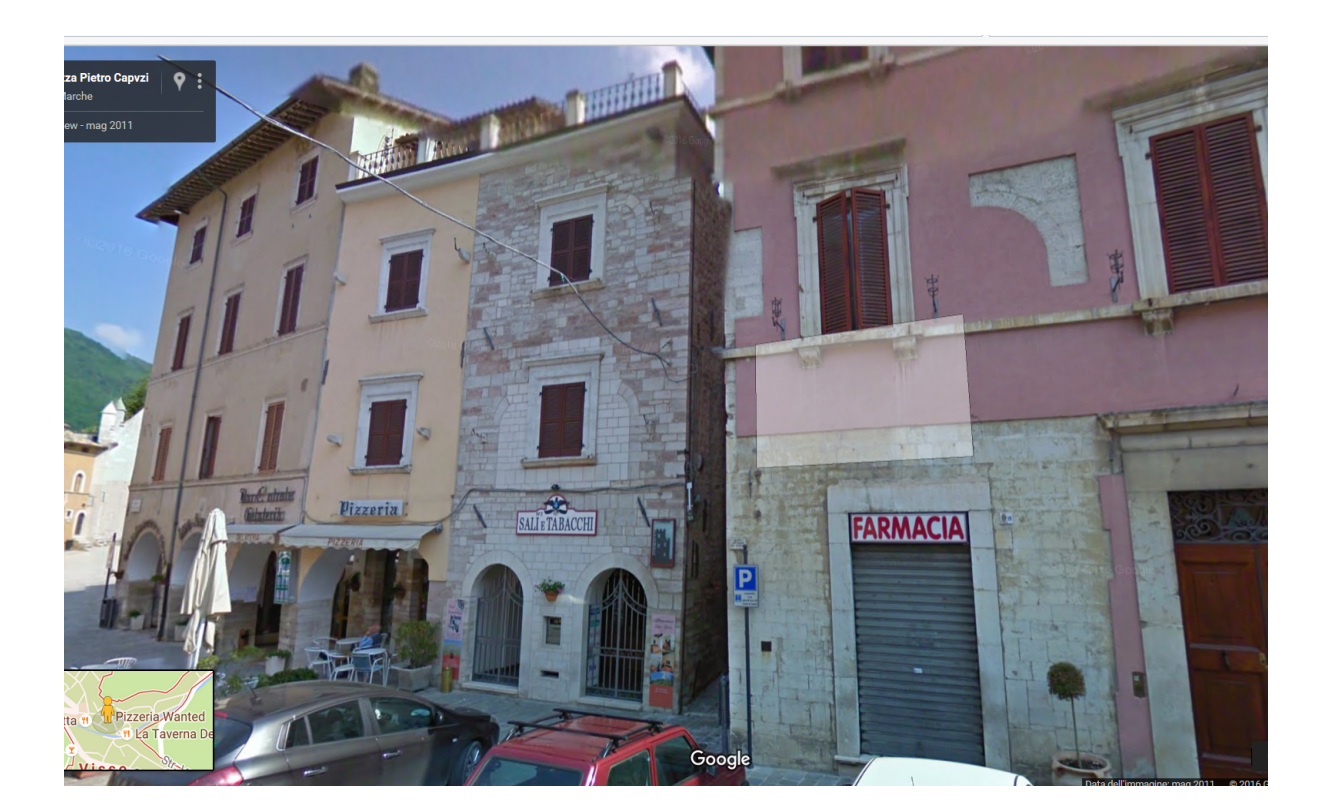

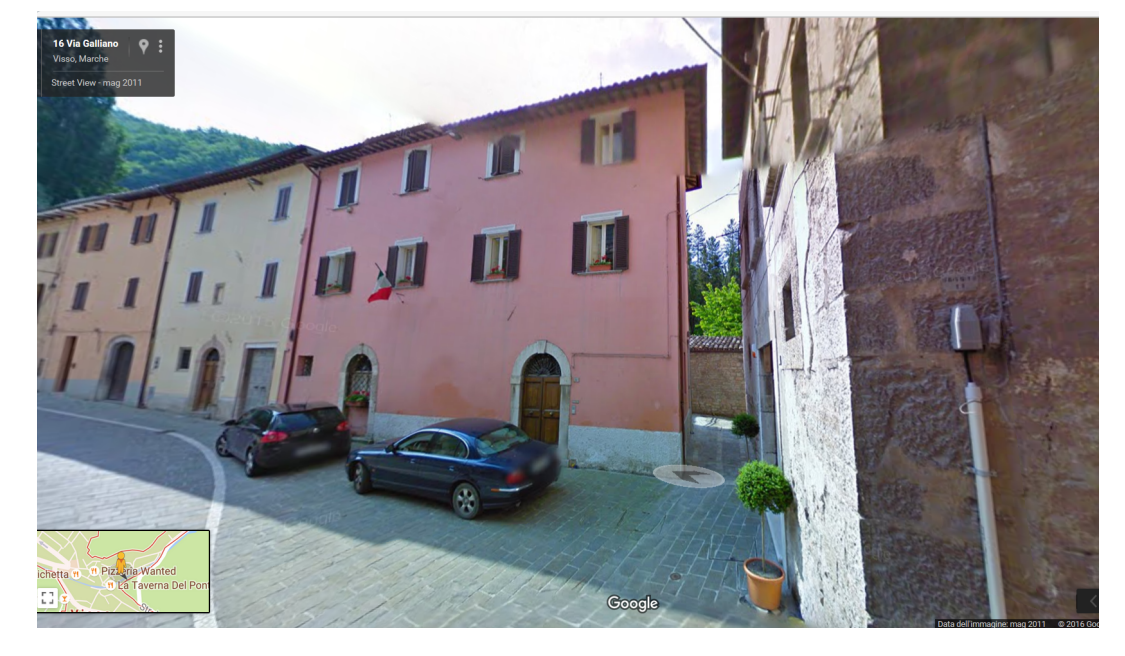

Caso 4: un aggregato suddiviso in due sub aggregati, divisi a sua volta in più unità strutturali

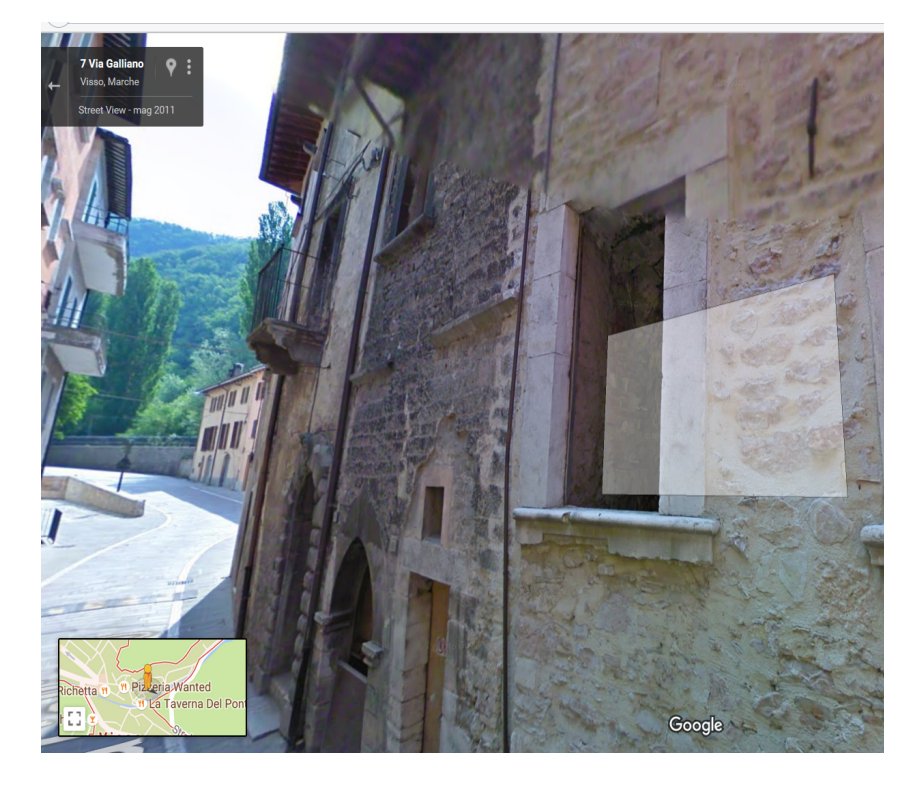

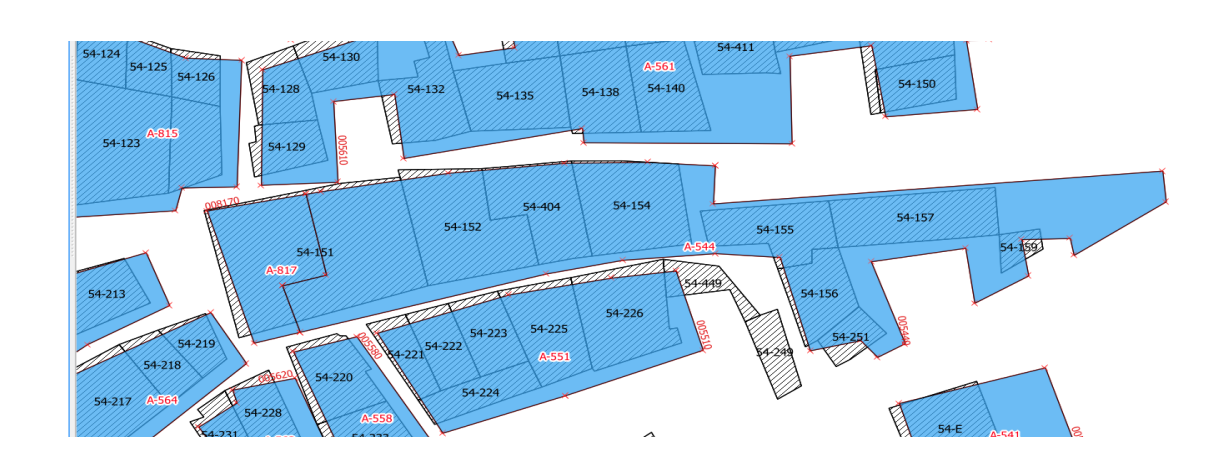

Caso 5: nuovo aggregato

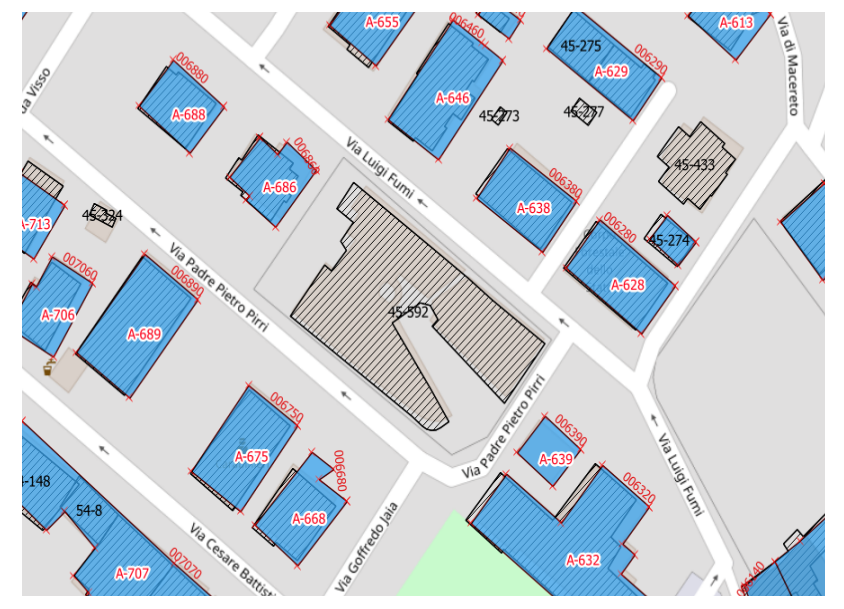

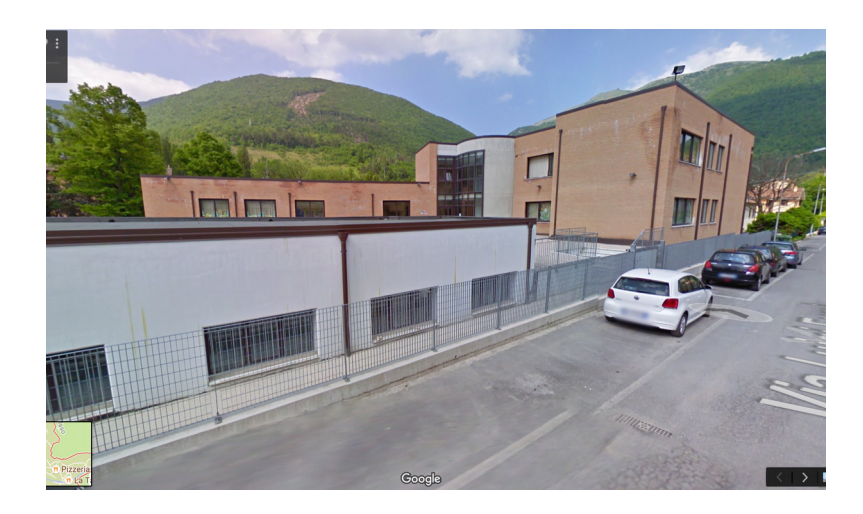